# Download MARC records from order history

Sign In to your account on<https://www.blackstonelibrary.com/>

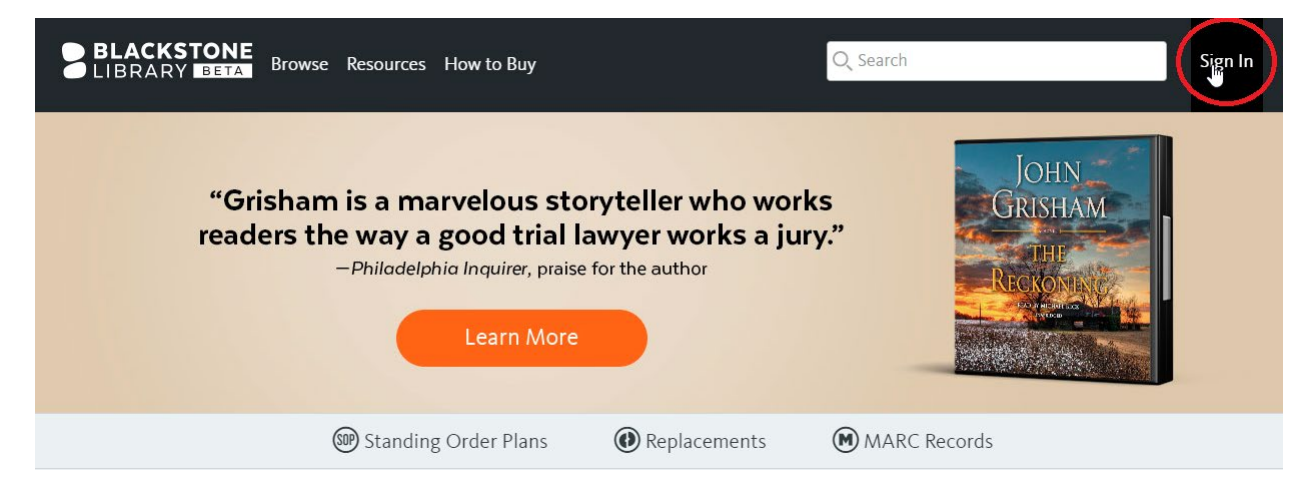

### Hover to open the Account Menu

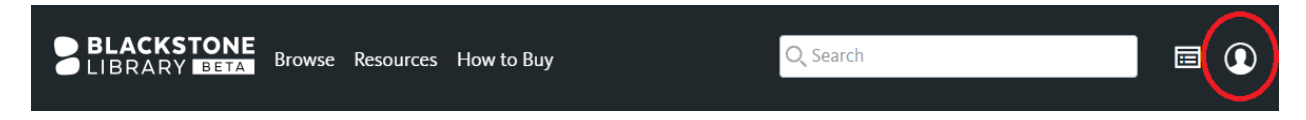

## Click Account Details

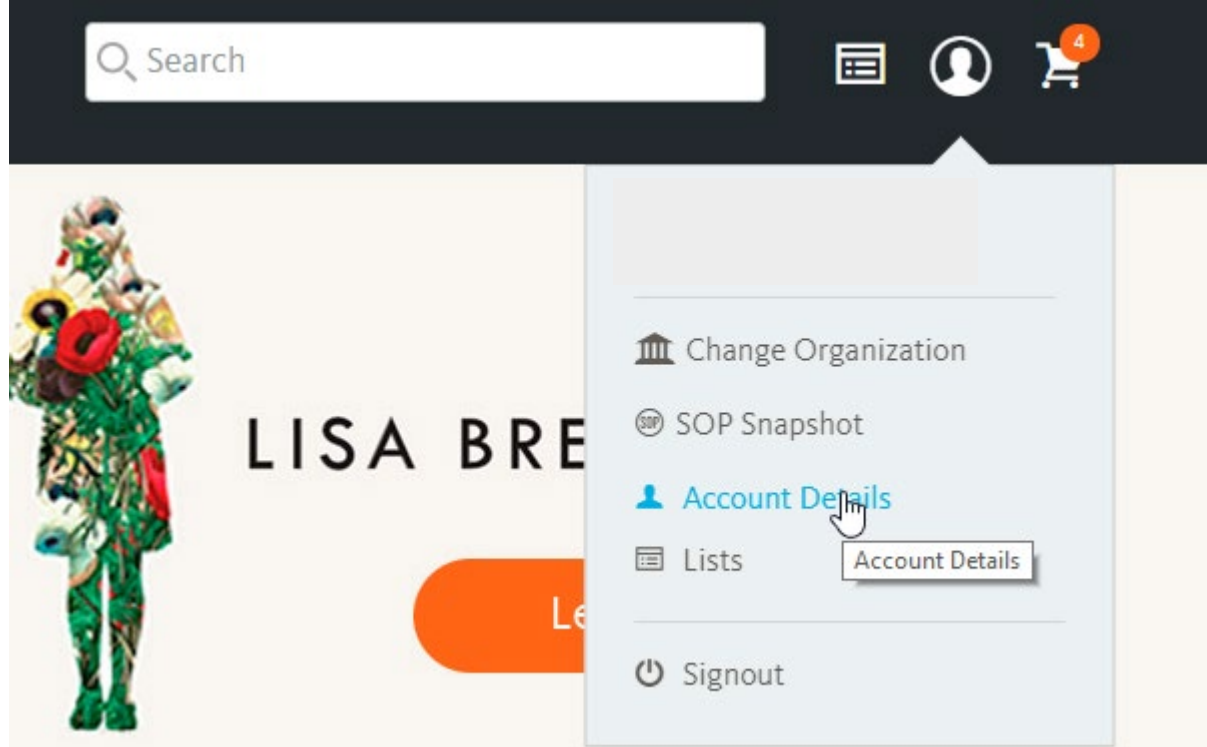

#### Click Organizations

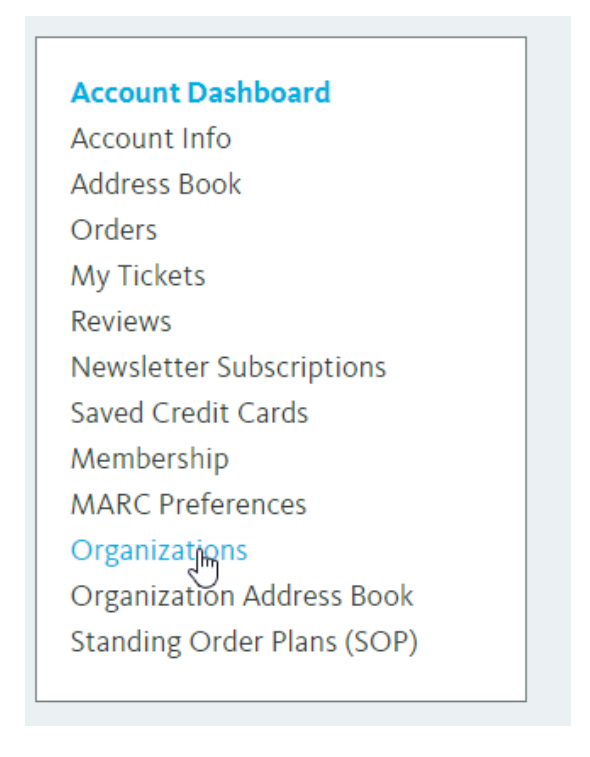

#### Find the appropriate Order Number and click View Order

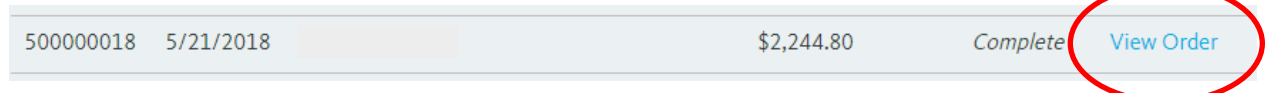

#### To download MARC records for individual titles, click the appropriate M icon

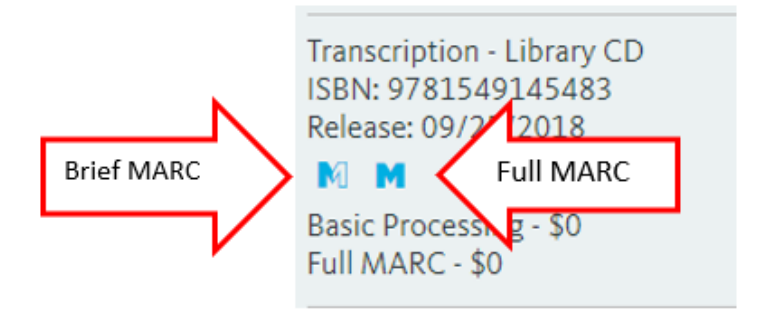

- To download the Brief MARC, click the half-filled blue M and save the .mrc file to your computer.
- To download the Full MARC, click the solid blue M and save the .mrc file to your computer

To download all MARC records associated with an order, click Download MARCs.

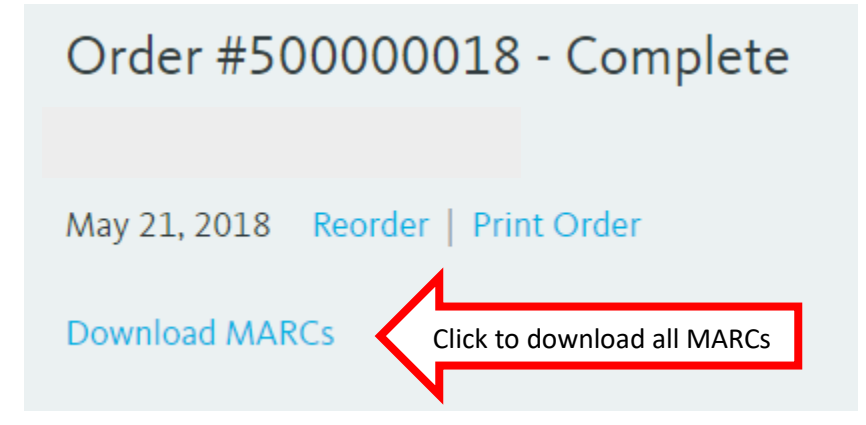

Please note that when you use Download MARCs:

- This will prompt you to save a .zip archive file to your computer. You will need to "unzip" this file using your preferred zip file archive extraction software. We recommend 7-Zip – free download from<http://www.7-zip.org/>
- Once the .zip file is "unzipped," you will see one or two .mrc files one for Brief MARCs and one for Full MARCs (if applicable).

If you would like to view or edit MARC records before you add them to your catalog, we recommend the free MarcEdit software – download from<http://marcedit.reeset.net/downloads>

#### You can also download individual MARCs from the full book description page

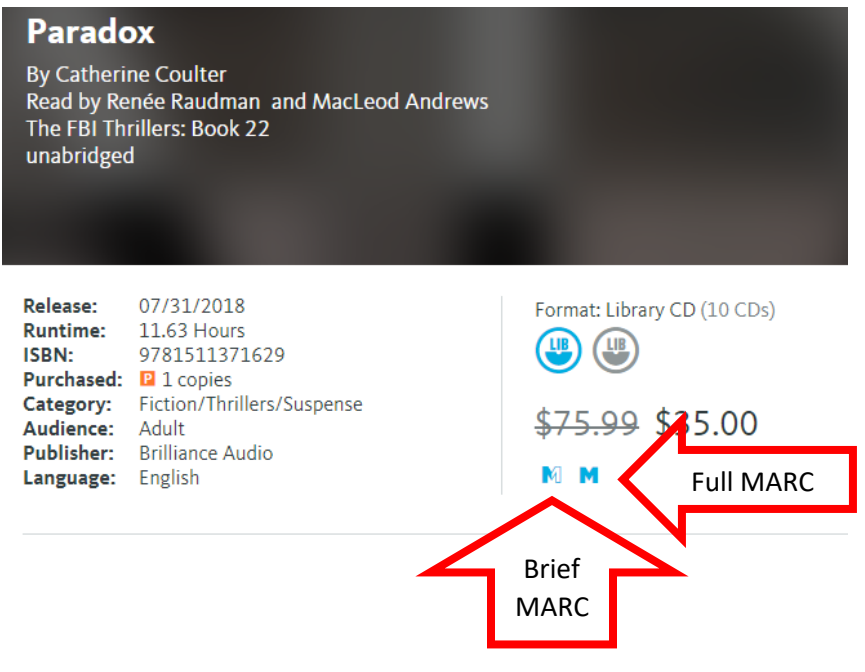

#### Questions?

Please contact us at 1-800-621-0182 or [LibraryServices@blackstoneaudio.com](mailto:LibraryServices@blackstoneaudio.com)